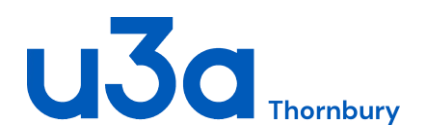

Steve Wells: Beacon Administrator 01454-850379 beacon@thornburyu3a.org.uk

# **Beacon: A Guide for Group Leaders**

Welcome to Beacon the U3A on-line system for managing members and groups

You have been set up as a Group Leader for the Beacon system and have been sent an email giving you a username with a temporary password. You will be asked to change this password the first time you logon.

For each group there can only be one "Group Leader". Other members taking a leader role will appear in Beacon as "Group Administrator". Group Administrators have the same access and privileges as Group Leaders.

https://www.u3abeacon.org.uk. For the U3A field, either click the small arrow and scroll down or start typing **Thornbury** then choose the name from the list. Put in your **Username** and **Password** that were

**Beacor Administration**  $1130$ Thornbury  $\overline{\mathbf{v}}$ s are car Enter Forgotten your username or password? Click here.

*Beacon Login Screen*

given in the email. You will be asked to change the password on your first logon, so please make a note of your new one as you will need it next time you logon.

## **Access your Group's information**

On the home screen click on Groups in the yellow box under the heading "Groups"

Select your Group from the list, scrolling down if necessary. The group(s) you have access to will be shown in blue. Click on the group name.

You should log in to the website

A screen headed Group Details will appear. On this screen you can change any of the details.

Just below the title of your group there are several options, if you

**Details** Schedule **Members** Ledger **Group Details Beginner Espionage** iroup  $\boxed{\smile}$  Status Active  $\smile$ **Faculty** Max members 44 Allow members to join on-line <br>
<u>V</u> Enable waiting list <br>
V Notify leader of changes When Sunday Midnight Normal start time 00:00 End time 01:00 **Contact James Bond** *.*<br>Venue Pyongyang Black Tie Information Notes Group record created 9 Aug 2017 12:29; last changed 9 Aug 2017 12:29 Save Record Delete

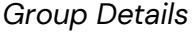

select "Members" you will see a list of the current members of the group. You can see details of a particular member by clicking on that member's name.

**Group Record for Photography** 

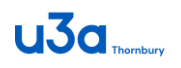

#### **Add members by name or number**

From the Group Details screen display all current members.

Scroll to the bottom of the list of group members, or a quick way if there are many members, click on the black down arrow on the top right hand side of the screen which will take you to the bottom of the list.

Here you can add members by name or number. To add a member by name, click on "select member" and scroll down the list. A quick way is to start typing the Surname in the box and it will take you to those surnames beginning with the letter, or word, you have typed. You can then select the appropriate new member.

When you have chosen a name, the member's number appears below it. Ou can use this to check that you have the correct name – particularly if two members have the same name!

The list displays members alphabetically by surname, but not then by first name so for example you may have to scroll down all the Jones to find the right one.

If you have many members to add and have their membership numbers, adding by number is the quickest way.

#### **Contact Group Members by email**

Once you have accessed your group members, choose the members to whom you wish to send an email. To select a member, click in the box to the left of the name.

To select all members, go to the word "Select" at the top or bottom of the list. A drop down list appears, click on which ever choice is appropriate: usually "Select All".

At the bottom of the list, Click on "Send E-mail" (the default) to get a menu offering choices such as "Send E-mail".

Next to the "Send E-mail" box is a button called "Do with selected". Click on this and a new screen appears with a form with the "From" and "To" boxes filled in. Fill in the Subject details and type your email. Down the right hand side is a

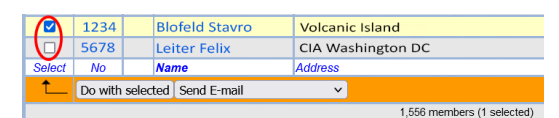

*Select individual recipient*

|  | 1234<br>☑                |                       | <b>Blofeld Stavro</b> |                                                                                                    | <b>Volcanic Island</b>                    |  |  |  |
|--|--------------------------|-----------------------|-----------------------|----------------------------------------------------------------------------------------------------|-------------------------------------------|--|--|--|
|  | 5678                     |                       | <b>Leiter Felix</b>   |                                                                                                    | CIA Washington DC                         |  |  |  |
|  | Select D No              |                       | <b>Name</b>           |                                                                                                    | <b>Address</b>                            |  |  |  |
|  | Select All               |                       | ed   Send E-mail      |                                                                                                    | $\checkmark$                              |  |  |  |
|  | Clear All<br>E-mail only |                       |                       | 1.556 members (1556 selected)                                                                                               |                                           |  |  |  |
|  |                          |                       |                       |                                                                                                    | Select operation to be performed in the d |  |  |  |
|  |                          | <b>Without E-mail</b> |                       | select the members on whom to perform the operatio<br>click on Select column header for prese)<br>then press 'Do with selec |                                           |  |  |  |

*"Do with selected": Select All*

| <b>Select</b><br><b>No</b><br><b>Name</b> | <b>Address</b>            |                                                                           |
|-------------------------------------------|---------------------------|---------------------------------------------------------------------------|
| Do with selected Send E-mail              | $\checkmark$              |                                                                           |
|                                           | Send E-mail               | 1.533 members (0 se                                                       |
|                                           | Send Letter               | peration to be performed                                                  |
|                                           | Download Excel            | on whom to perform the a<br>n Select column header t<br>then press 'Do wi |
|                                           | Download PDF              |                                                                           |
|                                           | Download E-mail addresses |                                                                           |
|                                           | Add to group              |                                                                           |
|                                           | Add to poll               | Home<br><b>Add New</b>                                                    |

*"Send E-mail" menu*

# $u$ 3 $a$

series of tokens you use to personalise your email. One you are most likely to use at the start of an email is "Dear #FORENAME" which then will address your email to each member personally by their first name.

If you wish to send an attachment click Browse at the side of the word "Attachments" above the title box, and search for the document locally, on your computer. Double click and it will be added and the title shown.

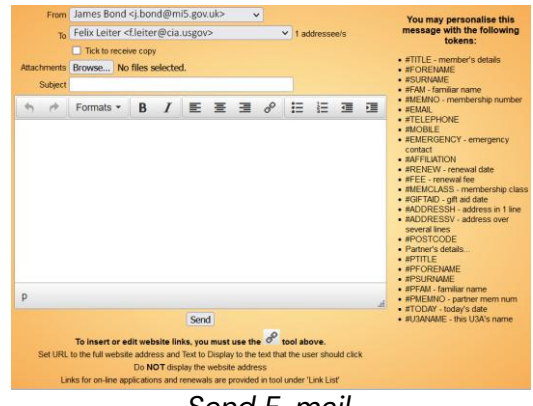

*Send E-mail*

You will notice the "Tick to receive copy" is ticked. It will just send you one copy, however you can untick if you wish.

Press Send to send your emails. The screen will change to Send E-mail then E-mail sent successfully. If you now press "Home" to return to the Home Screen, you can choose "E-mail Delivery" to see the progress of the emails you have sent.

## **Download a list of Group Members in Excel or PDF**

Select members as if you were going to send an email.

From the "Send E-mail" menu choose "Download Excel" or "Download PDF" then click "Do with selected". A screen will appear asking you to choose which information you wish to have included in your list, once you have made your selection click Download and your list will be downloaded.